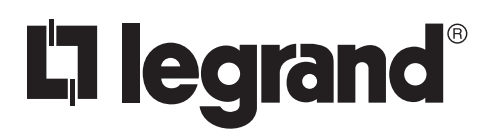

No: 9000249 – 02/18 rev. 2

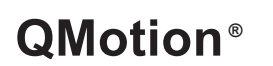

Qsync™ Network Gateway Installation Instructions

# **Qsync** Country of Origin: Made in China ◉

# **OVERVIEW**

QMotion's Qsync™ is a network gateway for QMotion automated shades. The Qsync system with the QMotion app enables control of all QMotion products including motorized roller shades, honeycomb shades, and motorized drapery rods. QMotion shades move up and down easier than sending a text message. The updated version is available for iOS and Android.

## **COMPATIBILITY**

The Qsync application is compatible with both Gen2 and Gen3 shades. Please confirm the correct Qsync is installed to match the technology of the shades.

#### **FEATURES AND OPERATION OVERVIEW**

- Smartphone and tablet control from many units on the same Qsync network system
- Sends QMotion commands as a standard remote would
- Use pictures and names to identify groups or zones
- Create groups that can be controlled together
- Set up once on a single device, then the settings load to the other smartphones and tablets automatically

# **IDENTIFY PARTS OF THE QSYNC PACKAGE**

Verify the contents of the Qsync package and gather materials:

- A. Ethernet Cable
- B. Qsync
- C. Antenna
- D. Power Adapter

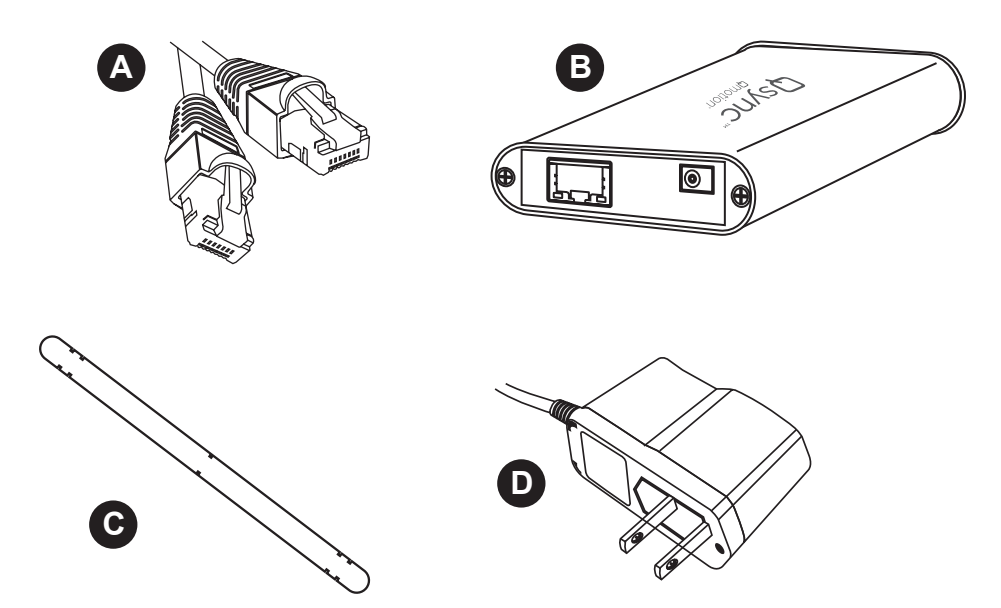

#### **ASSEMBLY INSTRUCTIONS**

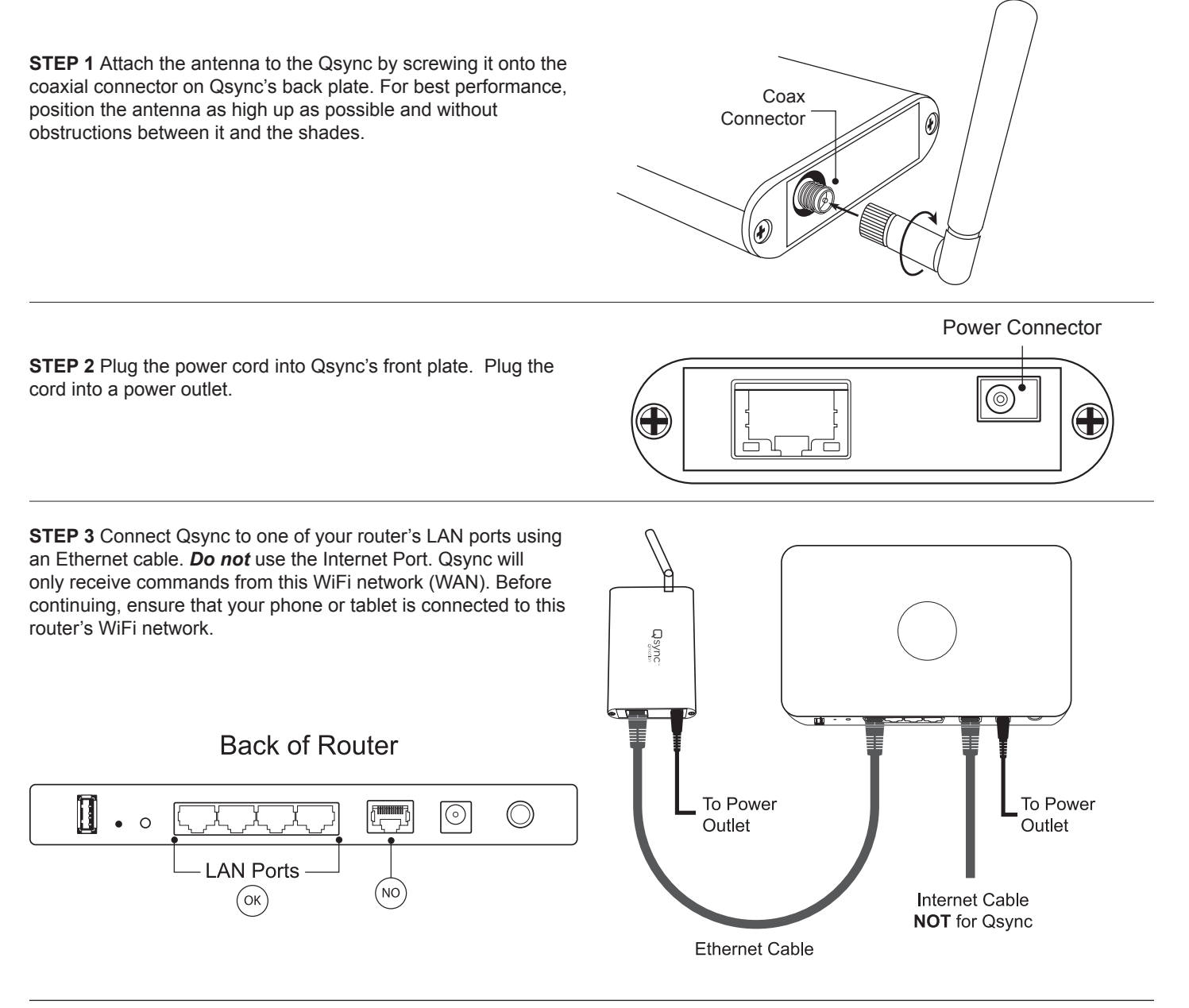

# **INSTALLING THE QSYNC APP**

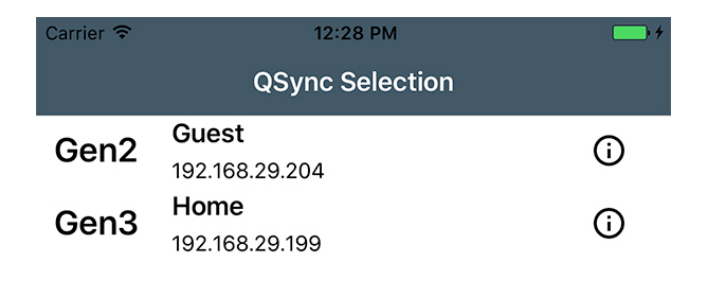

Download and Install the "QMotion Qsync" app from the App Store or Google Play by searching under that name. Open the QMotion Qsync app. The screen shown allows you to select Qsync devices on the same WiFi network.

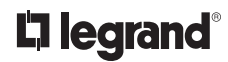

## **ADDING A GROUP AND ADD/DELETE SHADES IN A GROUP**

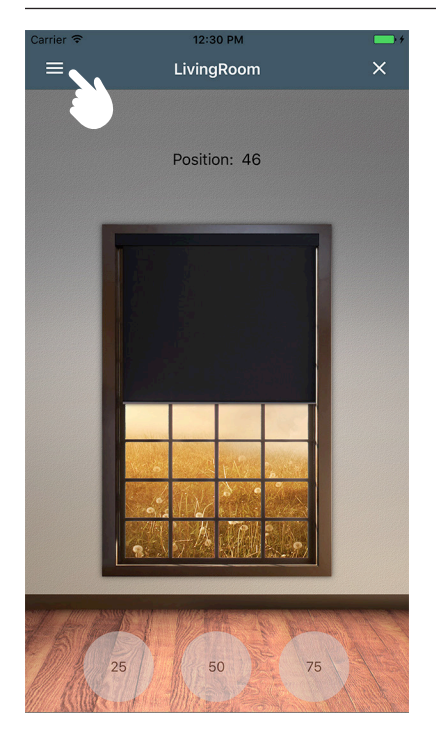

To add a group of shades, tap  $\equiv$ . You can also swipe from the left to view groups.

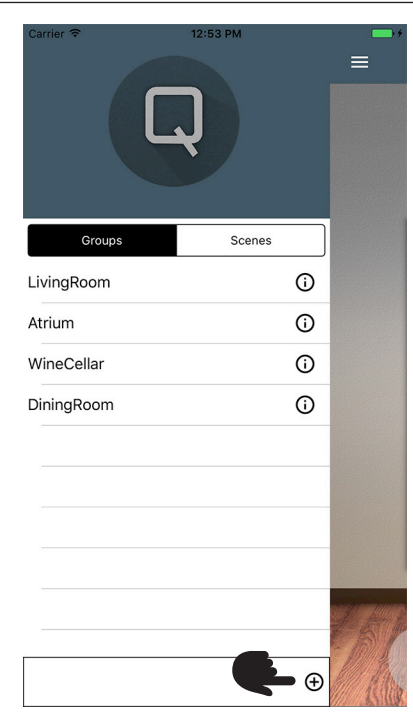

Tap  $\bigoplus$  to add a new group.

**NOTE:** Max # groups supported: AM/FM: 200

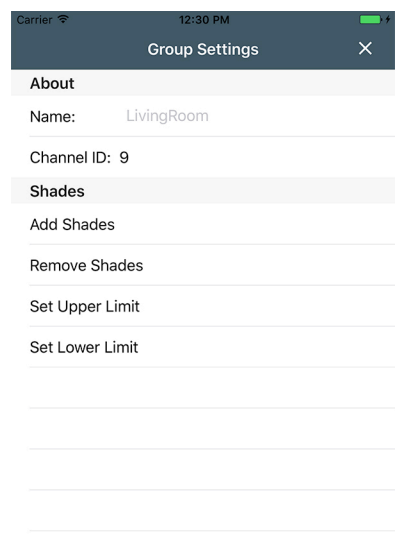

Name the group. Add shades by selecting *Add Shades*. Delete shades by selecting *Remove Shades*. Follow on-screen instructions for each. Shades can be added to one or multiple groups.

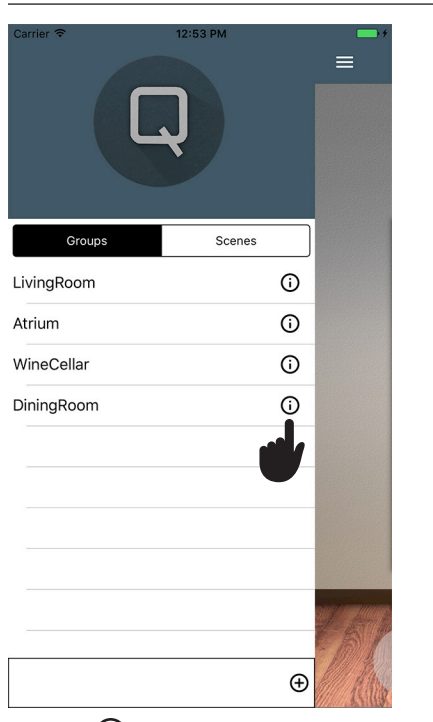

Tap the  $\bigodot$  icon to edit an existing group and add/remove shades.

# **EDITING AN EXISTING SHADE GROUP**

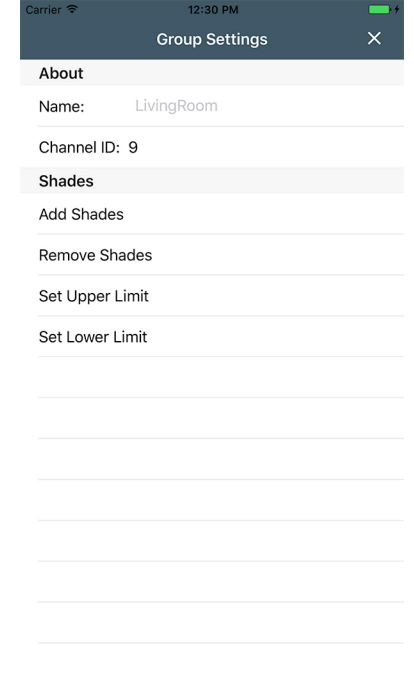

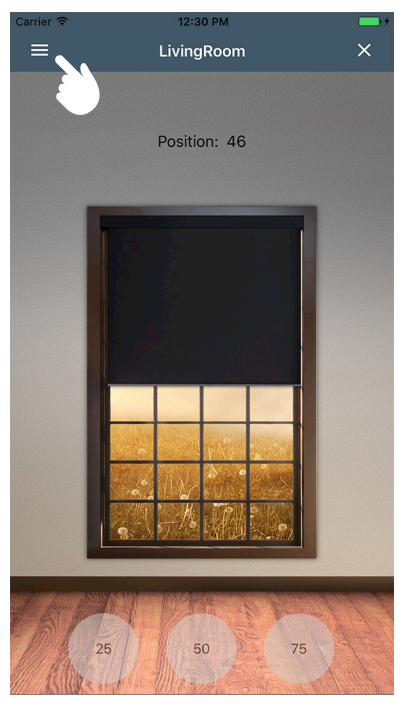

To delete a group of shades, tap $\equiv$ .

# **DELETING A SHADE GROUP**

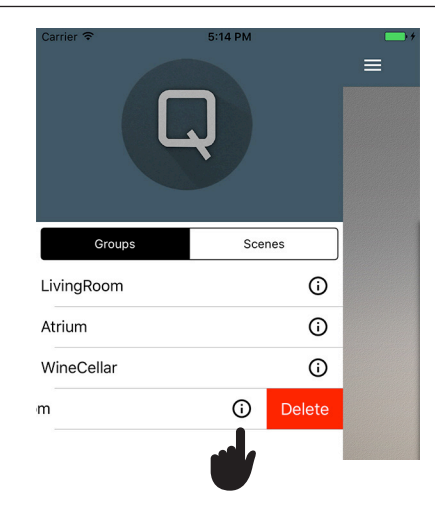

Choose the group name that you wish to delete. For Apple Devices, swipe that name to the left. For Android Device, press and hold the group name you wish to delete. Then you will see an option to delete the group. Tap the red *delete* button to delete that group. Please note, in order for future groups to be added correctly, you must remove every shade from the group prior to deleting it.

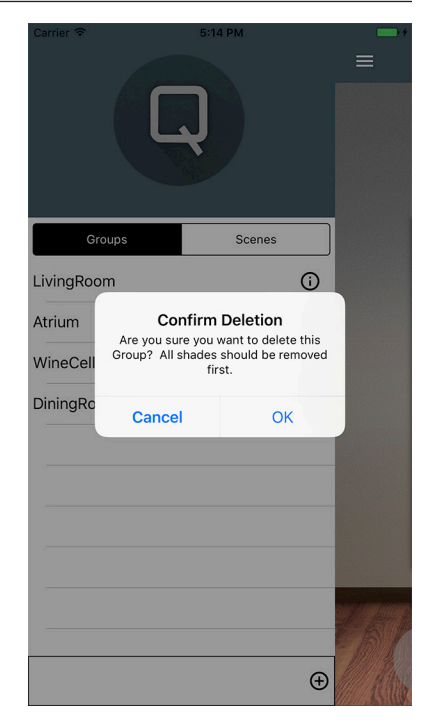

Confirm deletion.

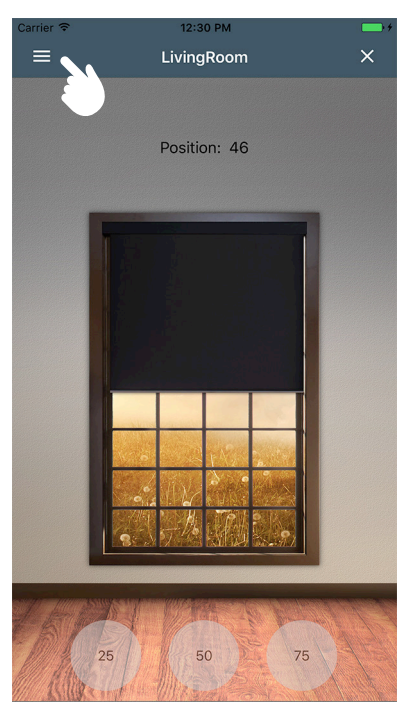

To get started, first select a group by tapping  $\equiv$ .

# **USING QSYNC WITH GROUPS**

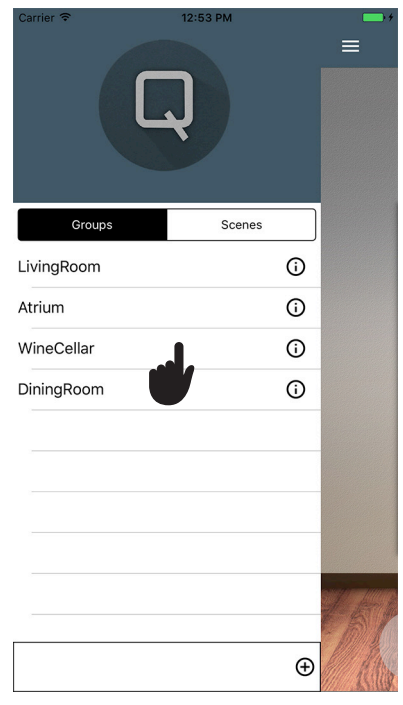

Tap on the group you would like to control. You can control synced groups you created.

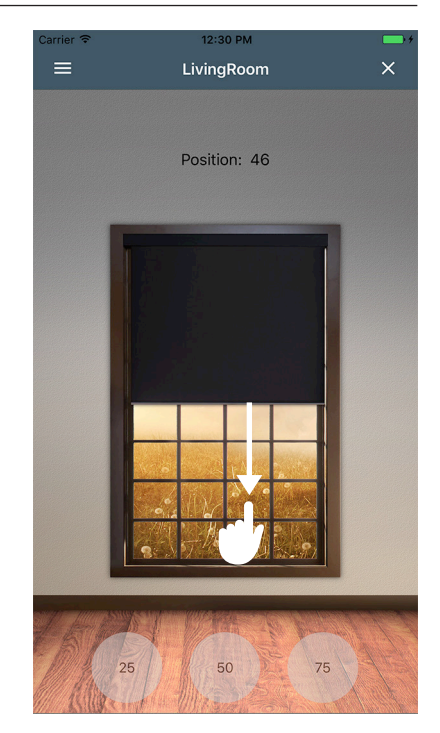

You can now use the control buttons to change shade positions. Alternatively, you can swipe the on-screen shade to the position you desire.

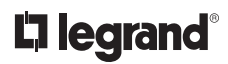

# $\odot$ GoodNight RiseAndShine  $\odot$  $\oplus$ To begin, tap  $\equiv$  on the main page. Then select the scenes section.

Groups

Party

# **USING QSYNC WITH SCENES**

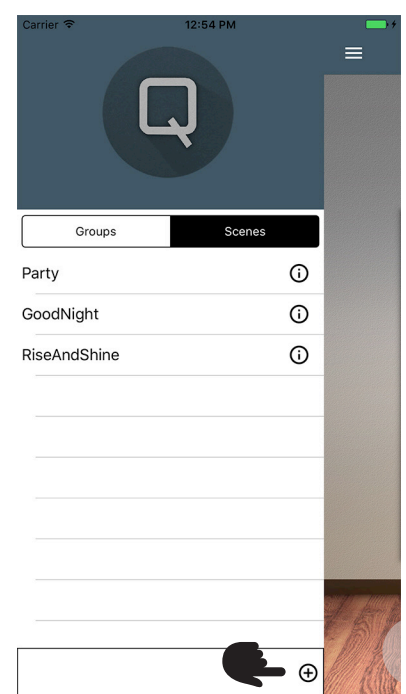

Tap  $\left(\frac{1}{\epsilon}\right)$  to add a new scene. You can also click  $\bigcap$  to edit an existing scene.

#### You can add one or multiple groups to a scene. You can also set the position for each group within that scene to a desired setting. When you access the scene, all the shade groups within that scene will go to the new position set by that scene.

**Scene Settings** 

Party

About Name:

Groups LivingRoom - 50 Atrium - 62.5

WineCellar

DiningRoom - 50

# **TROUBLESHOOTING**

#### **SHADE ADDITION AND REMOVAL**

- **1.** Follow the instructions in the app
	- Once the shades have reached their top position, tug them and then press *next*
- **2.** If the shades do NOT respond or reach their top position:

 $\equiv$ 

 $\odot$ 

- First try to use the remote control device to return the shade to their top position
- If that doesn't work, use a short, quick tug on the shade to return the shade to the top position - Note: this may take multiple attempts
- Finally, if the shade is still unresponsive, remove the batteries (one will suffice) for 30 seconds to perform a hard reset of the shade
	- The shade should eventually time out after a minute or two and return to its top position and be ready for addition/removal from the app
	- If the shade does not, try to resync it with your remote control and move it to its top position
	- If this still doesn't work, repeat all the steps above until shade becomes responsive
	- Call support for further help if the shade still doesn't respond

#### **SHADE LIMIT CONFIGURATION**

- **1.** Follow the instructions in the app
- **2.** If for some reason this fails, most likely due to network connectivity/RF interference, the shade might become unresponsive and seemingly removed from the group
	- Wait 1 2 minutes to see if the shade times out and returns to top position which at this point it should be responsive to group commands once again
	- If the above doesn't work, use a short tug command to get it to return to top position
	- If that doesn't work, follow the steps in the *Shade Addition and Removal* tips above

#### **TROUBLESHOOTING** *(continued)*

#### **GROUP DELETION AND ADDITION**

**1.** Shades are added to groups based on "Channel Numbers" which are a simple identifier number linking them to the group **NOTE:** Max # groups supported: AM/FM: 200

**2.** Shades are NOT added to groups based on group names.

- **3.** Groups (Channel Numbers) are stored locally on the shade
	- This means that shades NEED to be deleted from groups before the group is deleted to let the shade know they are no longer part of that group
	- If you do not delete them from the group before removing the group, any new groups created that
	- have the same channel ID as the old group will inherit the previous group's collection of shades
	- The above is intended behavior and should be taken into consideration when creating and deleting group
- **4.** When adding or deleting a group, if the group does not show up in My Groups list, this may be due to a poor network connection. To resolve, exit out of the app by tapping  $\chi$ . Re-open the app. If this has not fixed the problem, your device could be having WiFi connectivity issues. Check for a WiFi connection or try to move closer to the WiFi router

#### **OTHER UNEXPECTED BEHAVIOR**

If you encounter any other non-documented, unexpected behavior, this is most likely due to network connectivity and/or RF interference.

**1.** Try closing the program completely, not just minimizing it, and restarting the app

- iOS double click the home button and swipe up on the app window
- Android various, on stock OS, tap the square button in the toolbar at the bottom and swipe the app window to the right

**2.** If this doesn't work, try resetting the Qsync from the settings page accessible by clicking the "i" button on the Qsync selection page **3.** Next try a hard restart by unplugging the power cable from the Qsync, waiting 30 seconds, and then plugging back in

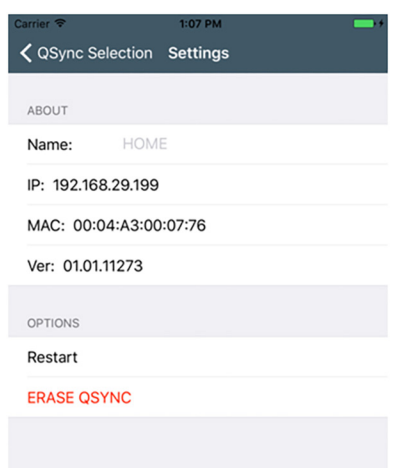

- **4.** Finally, if all else has failed, from the settings page, click the "erase" option
	- Warning, only use this as your last option as all groups and scenes will be deleted and will need to be recreated
	- Note: before erasing the Qsync, remember to remove all shades from any groups
- **5.** If issues persist, please call or email QMotion support

If you still experience difficulties, please call toll-free 1.877.849.6070

#### **CE COMPLIANCE - QSYNC-433FM**

QMotion® Qsync MODEL: QMRS-433AM

Is in conformity with: R&TTE DIRECTIVE: 1999/5/EC COUNCIL DIRECTIVE: 93/68/EEC RoHS DIRECTIVE: 2011/65/EU; 2002/95/EC

And the following: EN 300 220-1 v2.3.1 (ERM/SRD - technical characteristics & test methods) EN 300 220-2 v2.4.1 (ERM/SRD - harmonized essential requirements) EN 301 489-1 v1.9.2 (ERM/EMC - common technical requirements) EN 301 489-3 v1.4.1 (ERM/EMC - specific conditions for short range devices) EN 61000-3-2/-3 (Harmonics & Flicker) IEC 60335-1:2001 4th Ed. incl. Corrigendum 1:2002 + A1:2004 + A2:2006 incl. Corringendum 1:2006 EN 60335-1: 2002 + A11:2004 + A1:2004 + A12:2006 + A2"2006 + A13:2008 + A14:2010 + A15:2011 AS/NZS 60335-1:2011 Qsync, model Qsync-433AM, when installed and maintained according to the entire Manufacturer's Instructions, meets the provisions of the above listed EU Directives. Pensacola, FL 32514 Toll Free: 877.859.6070 Fax: 850.208.3409 **IISA** 

#### **CE COMPLIANCE - QSYNC-433FM**

QMotion® Qsync MODEL: QMRS-433FM

Is in conformity with: MACHINERY DIRECTIVE: 2006/42/EC RE DIRECTIVE: 2014/53/EU RoHS DIRECTIVE: 2011/65/EU

And the following: EN 13120:2009+A1:2014 (Internal Blinds) IEC 60335-1:2010 (5th Ed.) incl. Corr. 1:2010 & Corr. 2011+A1:2013 EN 60335-1:2012+A11:2014 EN 60335-2-97:2006+A11:2008+A2:2010 IEC 60335-2-97:2002 (2nd Ed.)+A1:2004+A2:2008 EN ISO 12100:2010 (Machinery assessment) EN ISO 13857:2008 (Machinery assessment) EN 300 220-1 v3.1.1 (2017-02) EN 300 220-2 v3.1.1 (2017-02) EN 301 489-3 v2.1.1 (2017-02) EN 301 489-1 v2.1.1 (2017-03) IEC 61000-4-2: Ed. 2.0 IEC 61000-4-3: Ed. 3.2 CISPR 16-2-3 1st Ed.2003

Qsync, model QMRS-433FM, when installed and maintained according to the entire manufacturer's instructions, meets the provisions of the above listed EU Directives.

Ton de Zeeuw  $\mathsf{CE}$ Contact for QMotion Raritan Europe B.V. Jan van Galenstraat 59 3115 JG Schiedam The Netherlands Tel: +31.(0)10.2844040 Fax: +31.(0)10.2844049 VAT: NL803738614B01/KvK-CoC:24256806/EORI:NL803738614

QMotion 3400 Copter Road Pensacola, FL 32514 Toll Free: 877.859.6070 Fax: 850.208.3409 USA

If you still experience difficulties, please call toll-free 1.877.849.6070

**L'i legrand** 

800.555.9891 www.legrand.us/qmotion

No. IS-9000249 – 02/18 rev. 2

© Copyright 2017 Legrand All Rights Reserved. © Copyright 2017 Tous droits réservés Legrand. © Copyright 2017 Legrand Todos los derechos reservados.

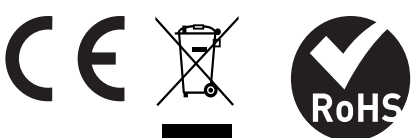

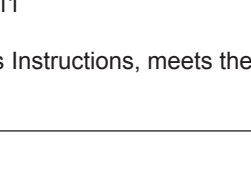

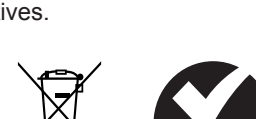

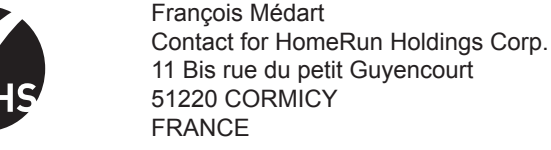

**QMotion** 

3400 Copter Road